**LAMPIRAN 3**

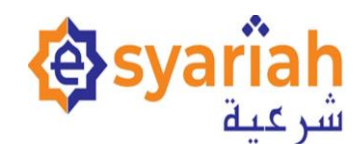

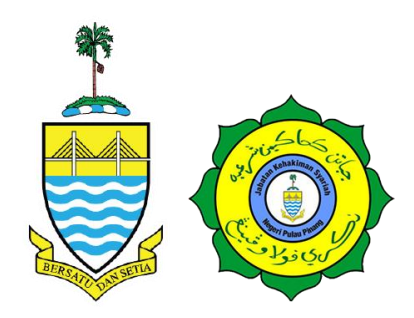

## **MANUAL PENGGUNA**

## **PENDAFTARAN KES JENAYAH MELALUI MODUL E-FILING (E-SYARIAH VERSI 3)**

## **JABATAN PENDAKWAAN SYARIAH NEGERI PULAU PINANG**

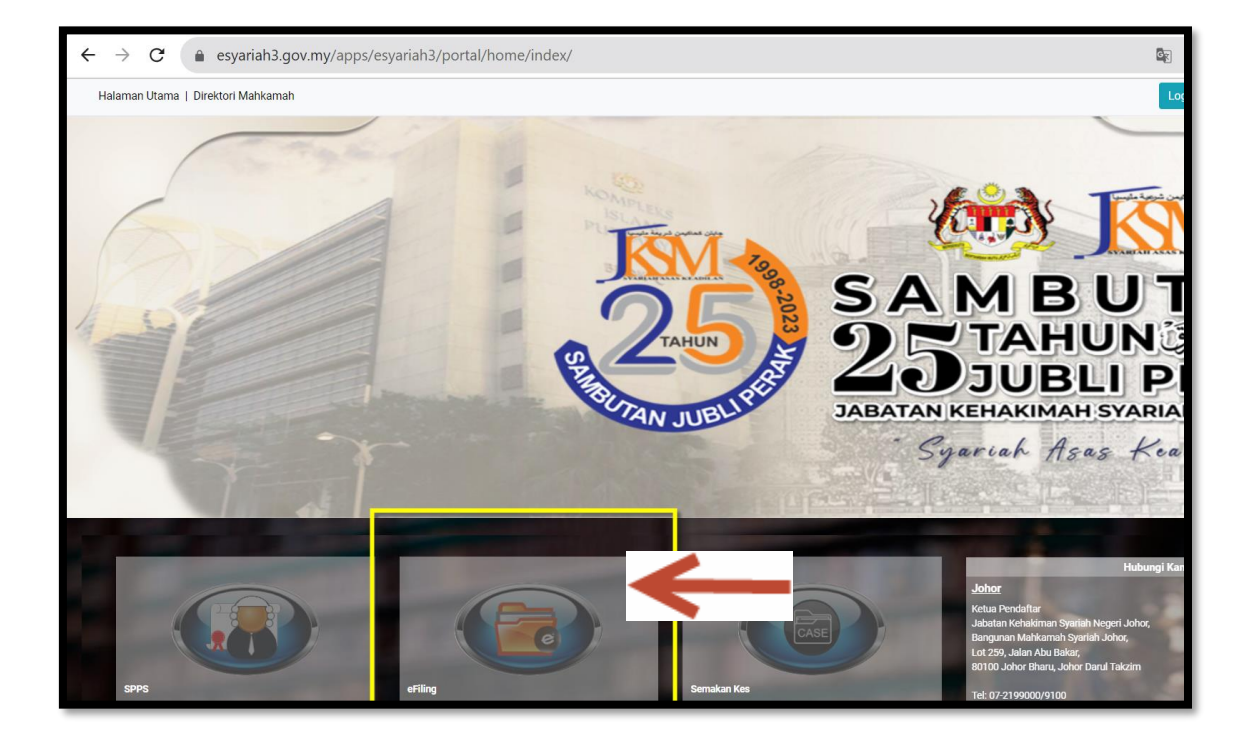

- 1. Login ke [https://www.esyariah3.gov.my](https://www.esyariah3.gov.my/)
- 2. Pilih dan klik eFiling

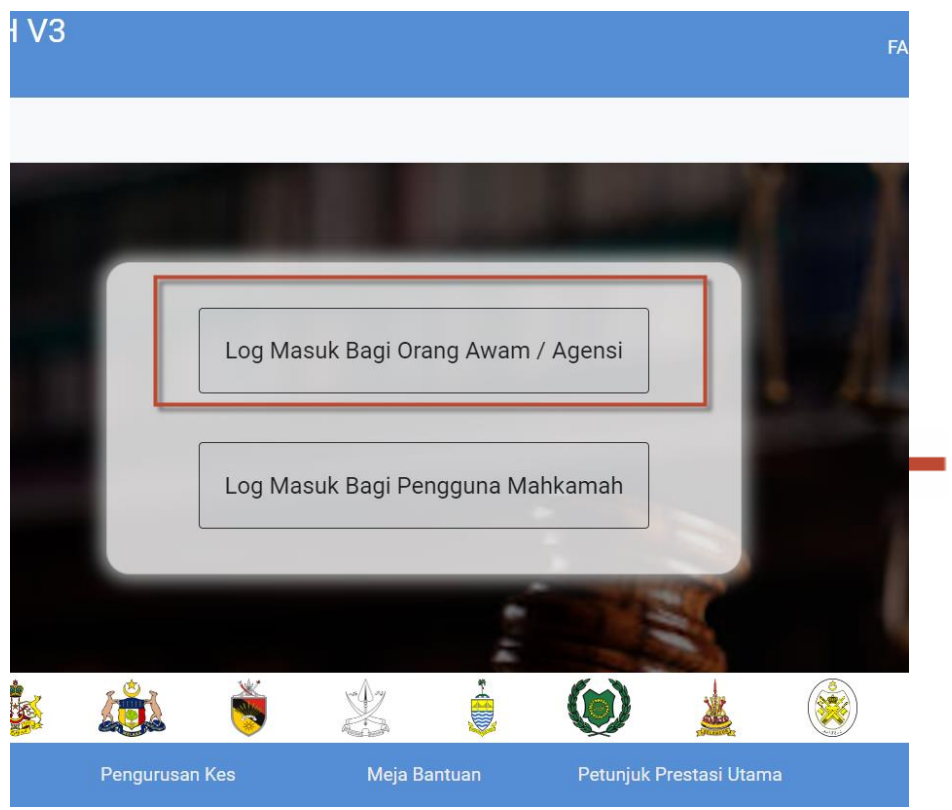

1. Pilih "Log Masuk Bagi Orang Awam/Agensi"

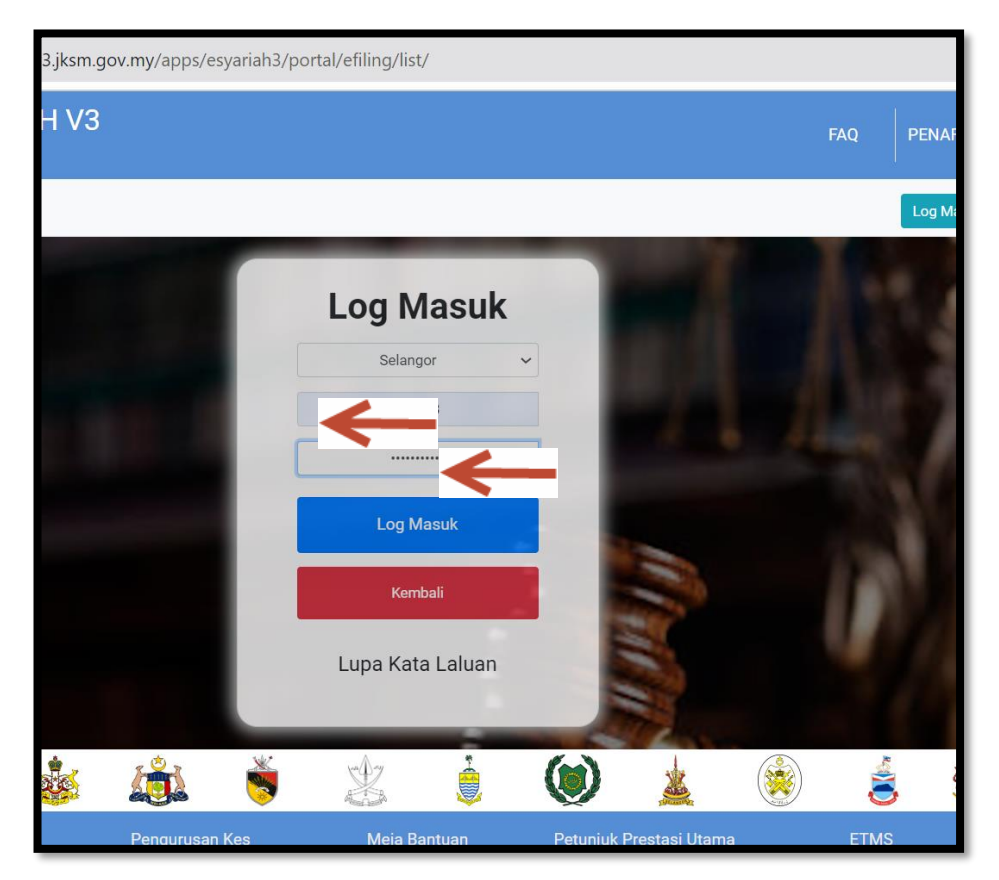

1. Masukkan id dan password

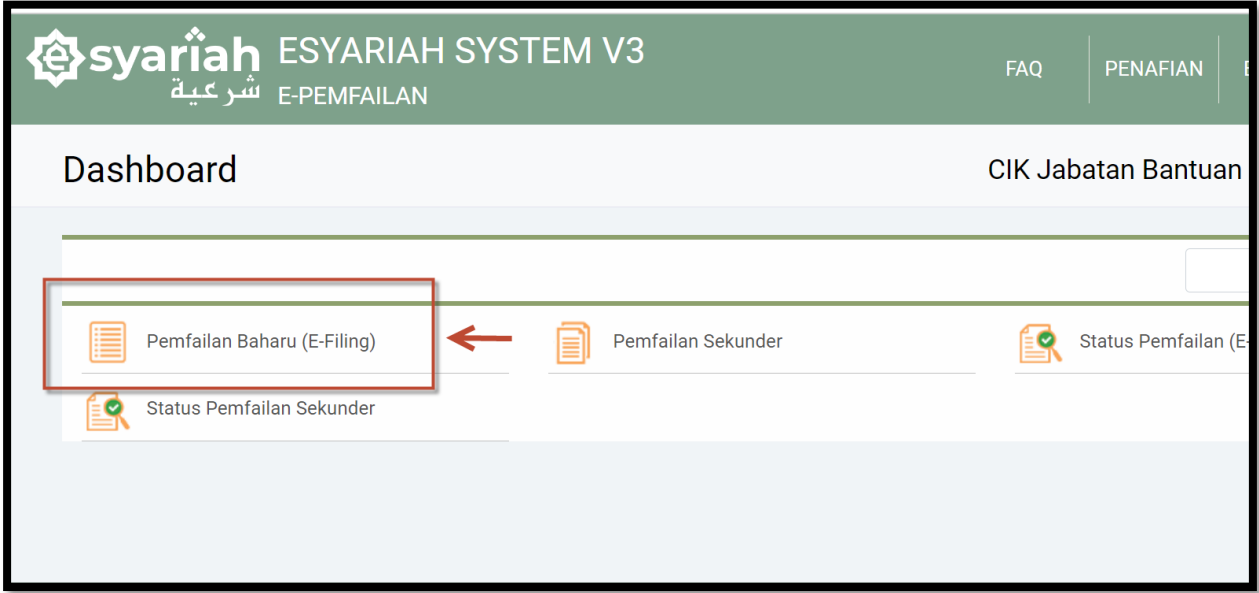

1.Pilih Pemfailan Baharu (eFiling)

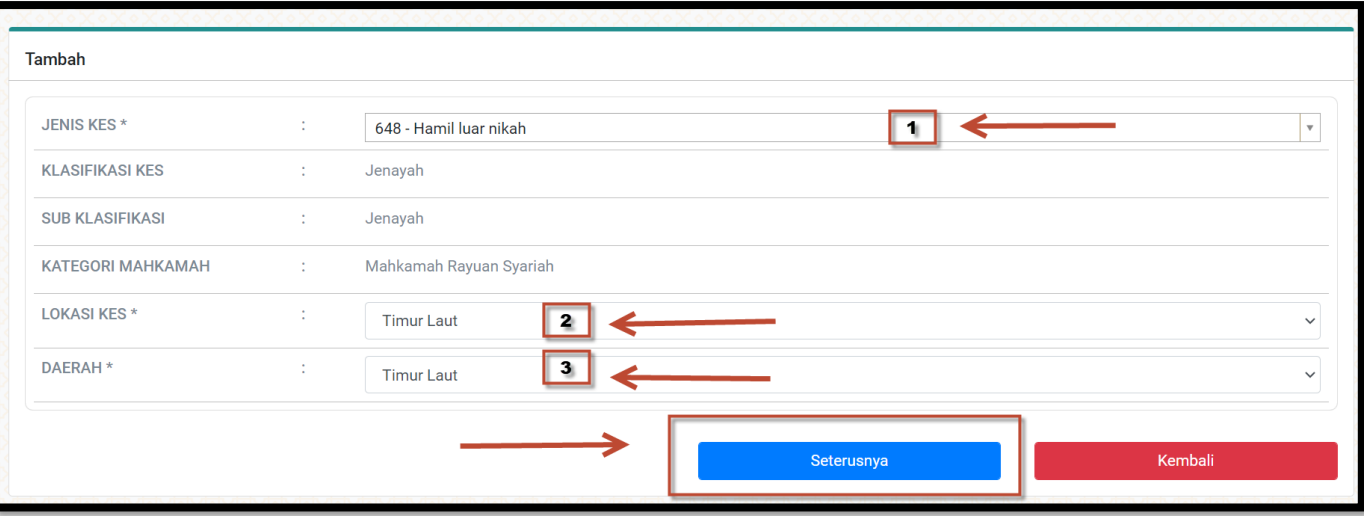

- 1. Pilih Jenis Kes Berkaitan
- 2. Pilih Lokasi Kes dan Daerah
- 3. Klik Seterusnya

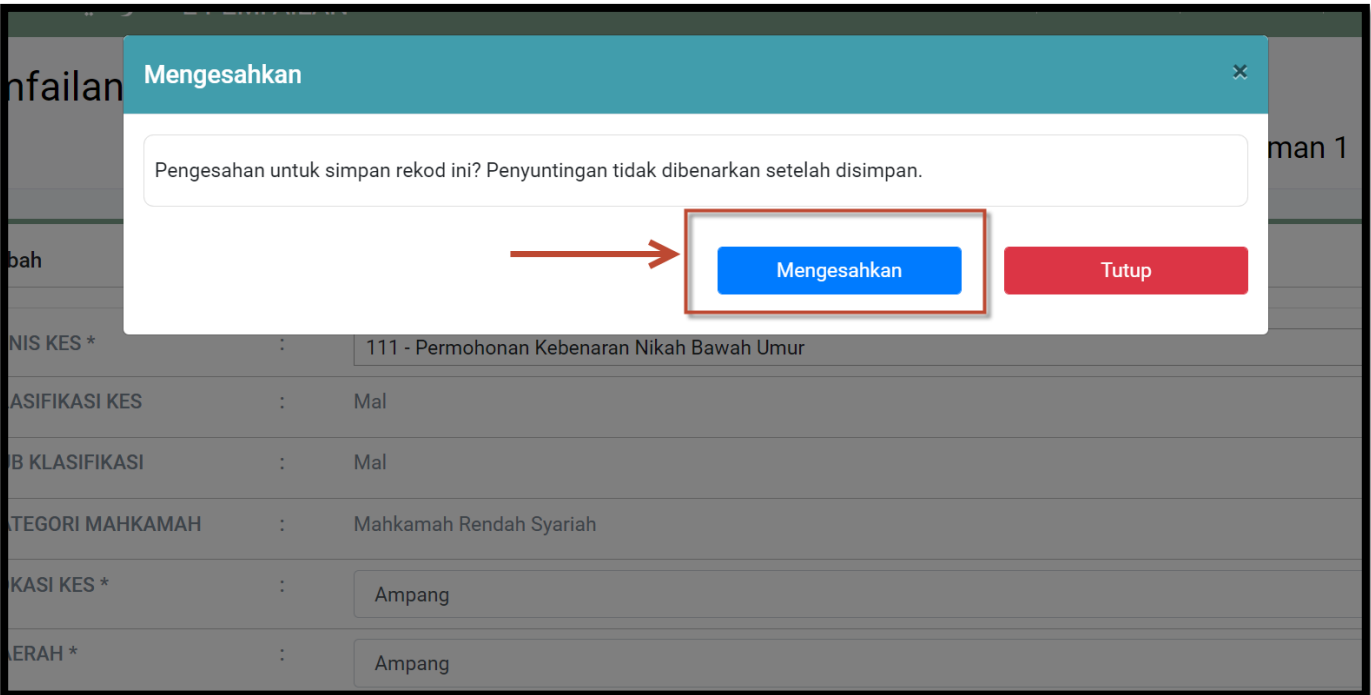

1. Paparan seperti berikut. Klik " Mengesahkan"

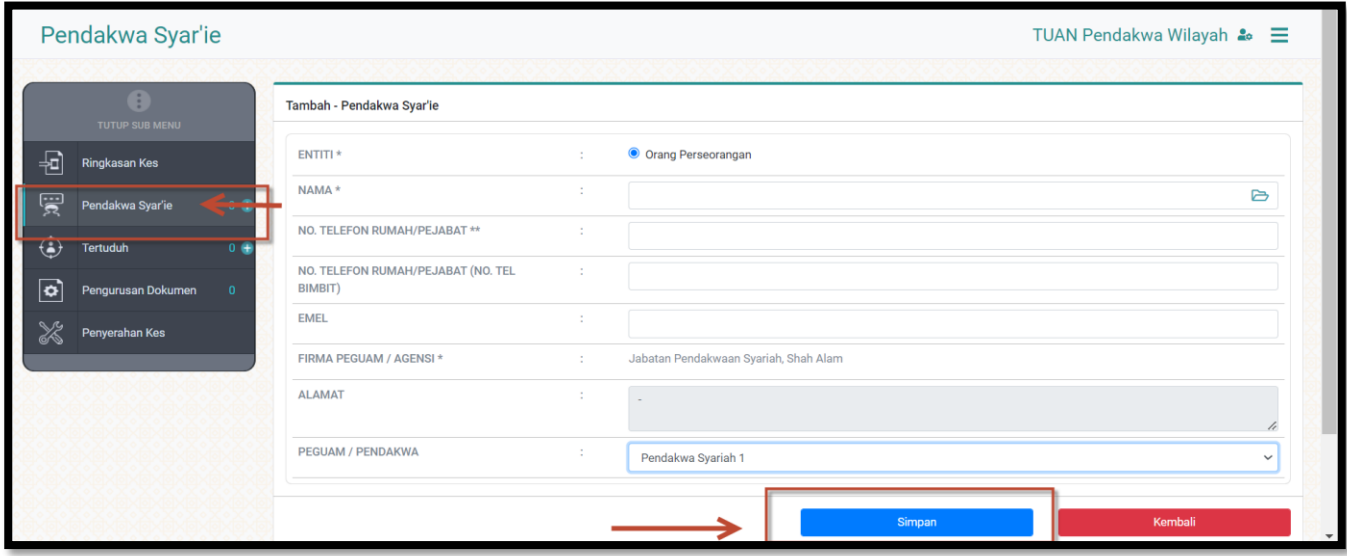

- 1. Pilih Pendakwa Syarie dan isi semua maklumat.
- 2. Klik Simpan

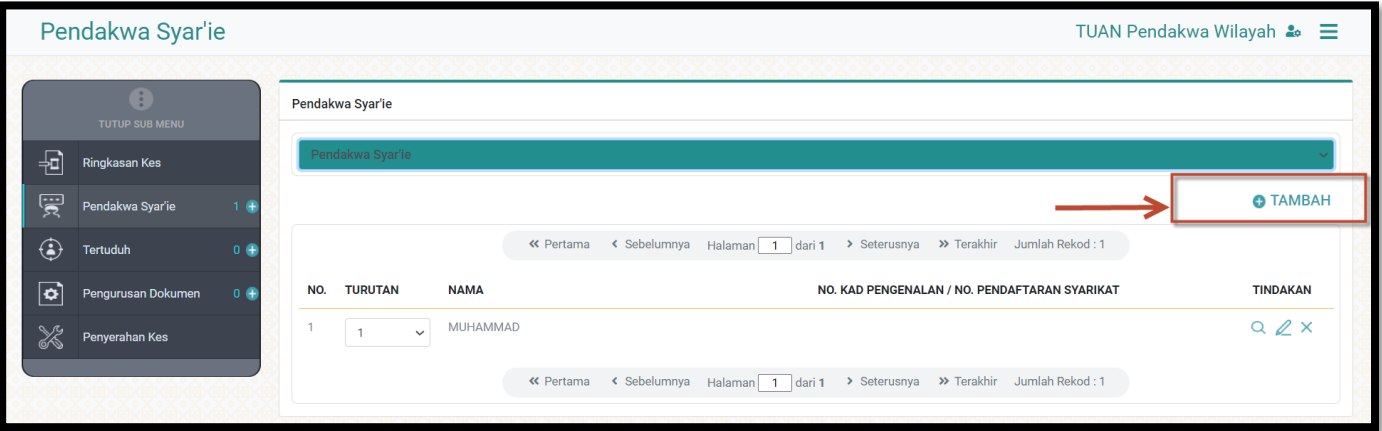

1. PilihTambah jika perlu tambahan Pendakwa Syarie.

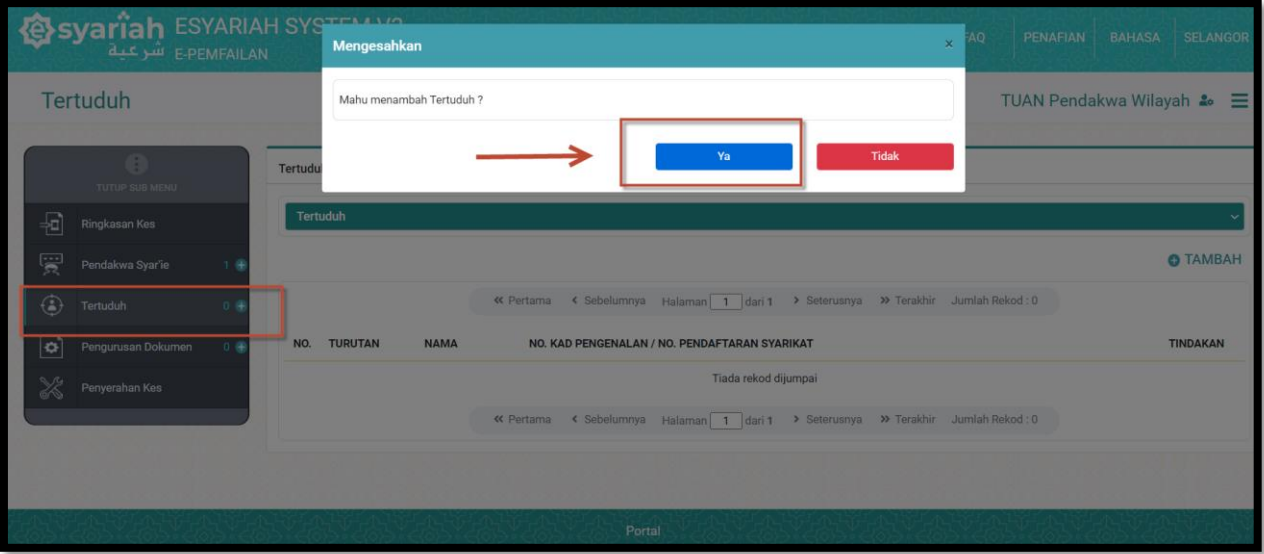

- 1. PilihTertuduh dan tambah
- 2. KlikYa

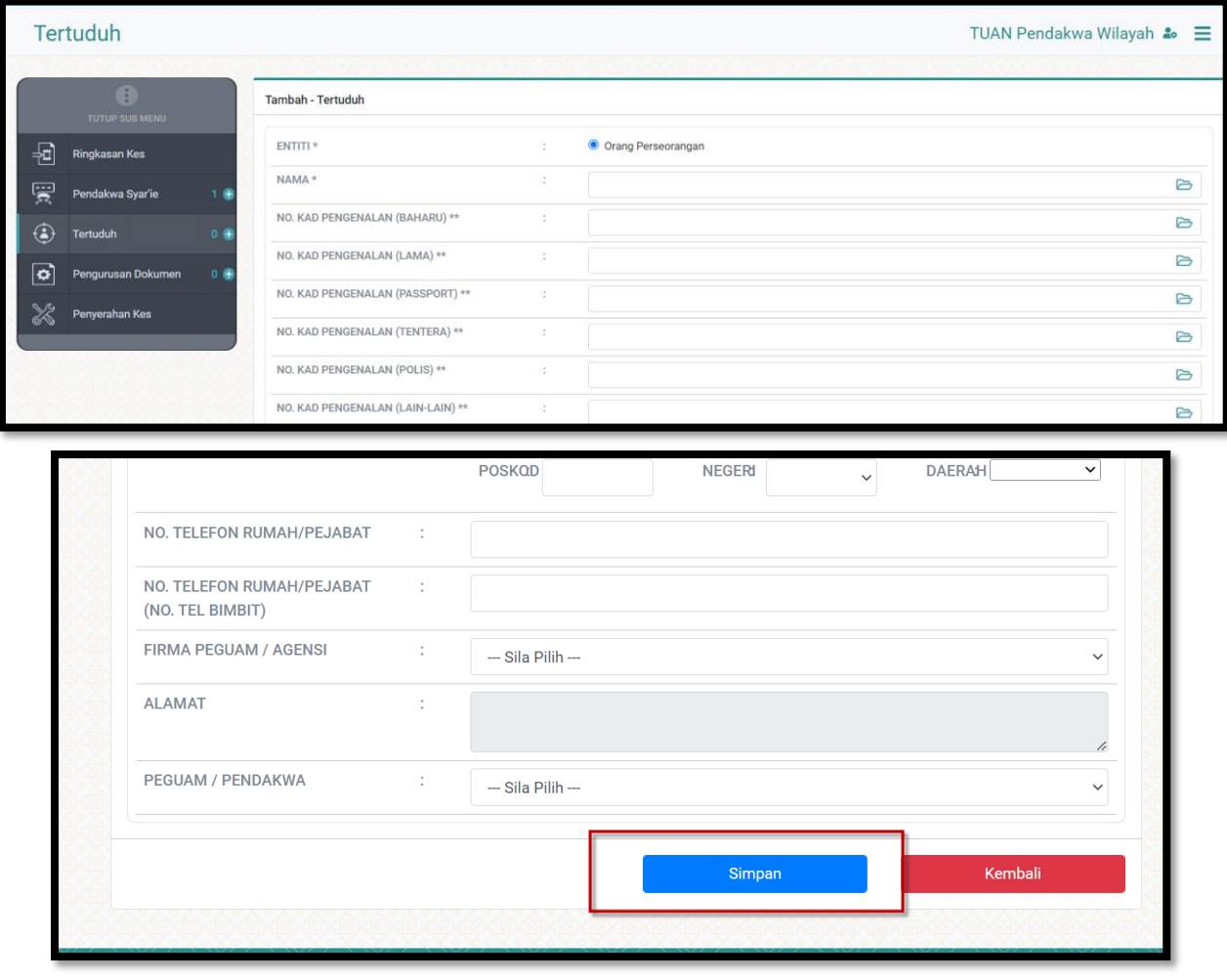

- 1. Isi Maklumat Tertuduh
- 2. Klik Simpan

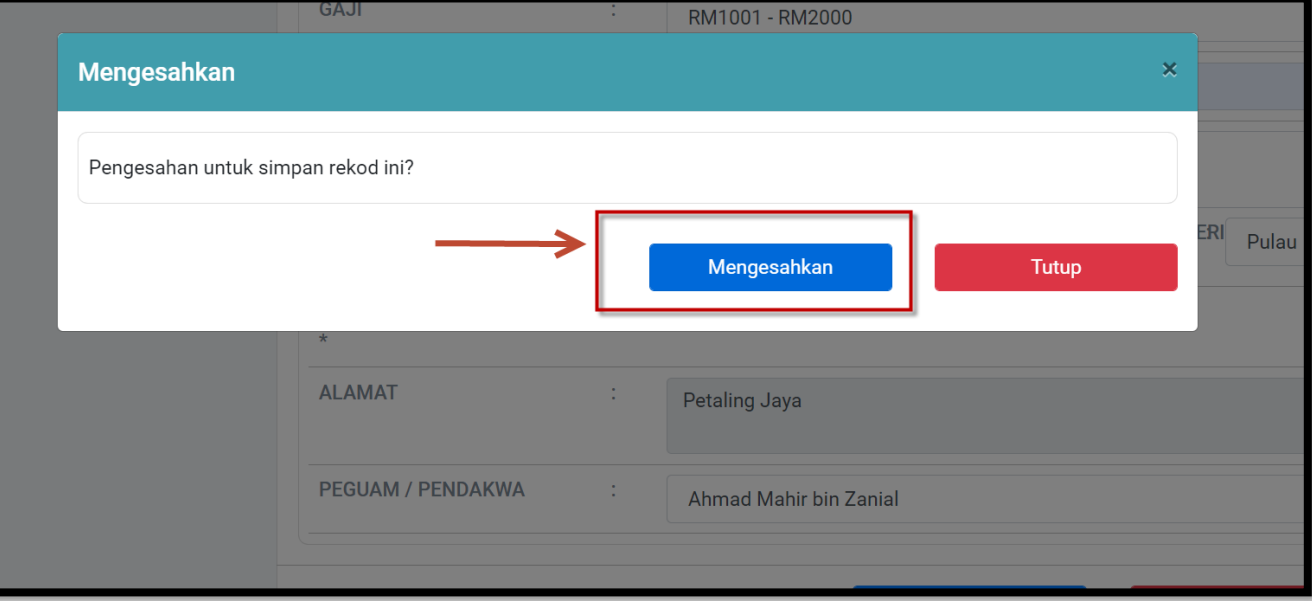

1. Paparan seperti berikut. Klik " Mengesahkan"

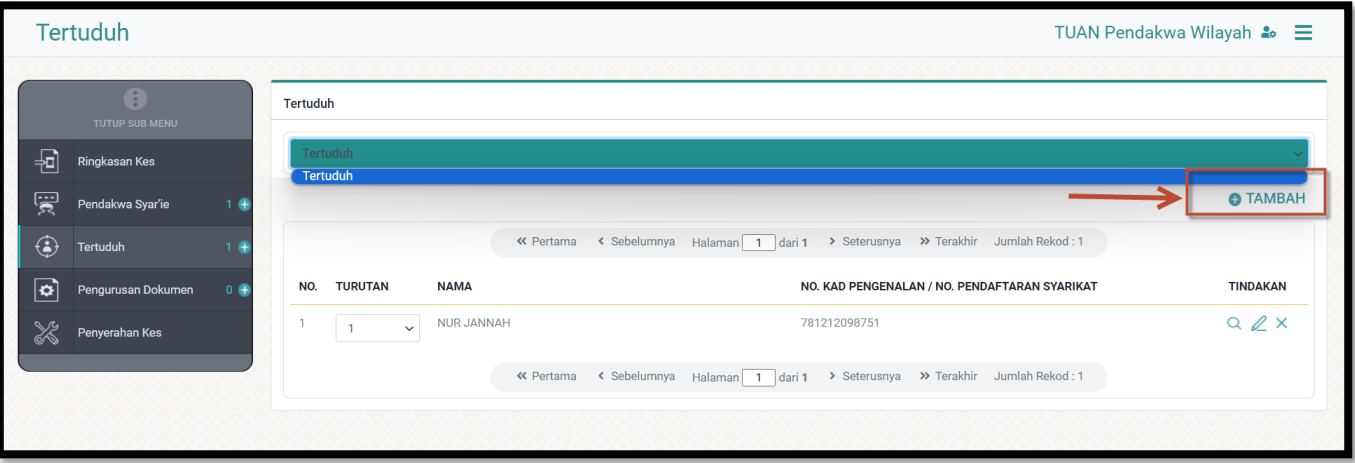

- 1. Paparan tertuduh akan dipaparkan.
- 2. KlikTambah sekiranya perlu tambah tertuduh

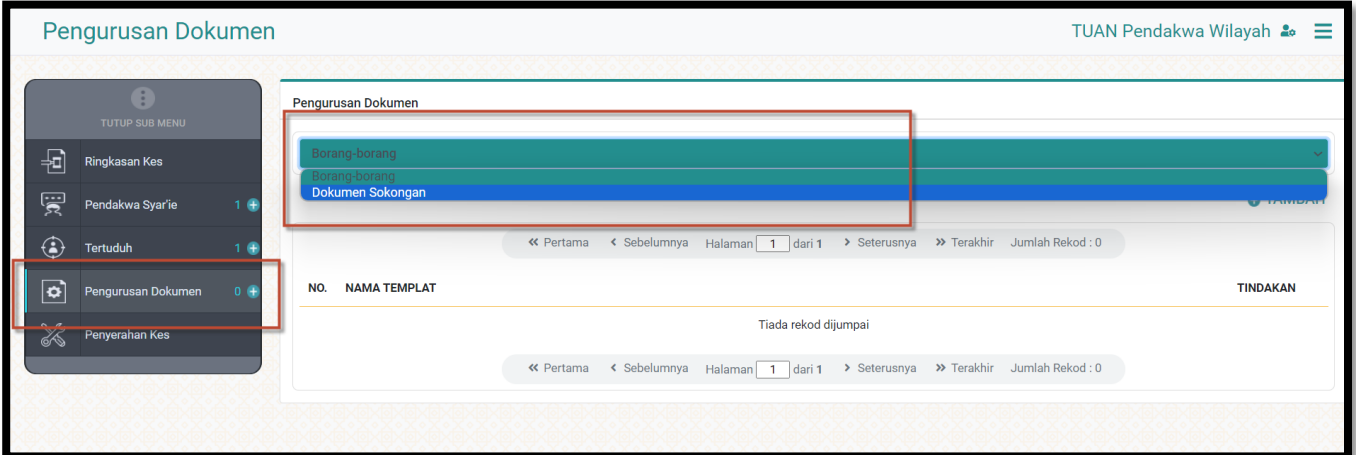

1. Pilih **borang-borang** (template yang disediakan) atau **dokumen sokongan** (dokumen yang telah *di scan*)

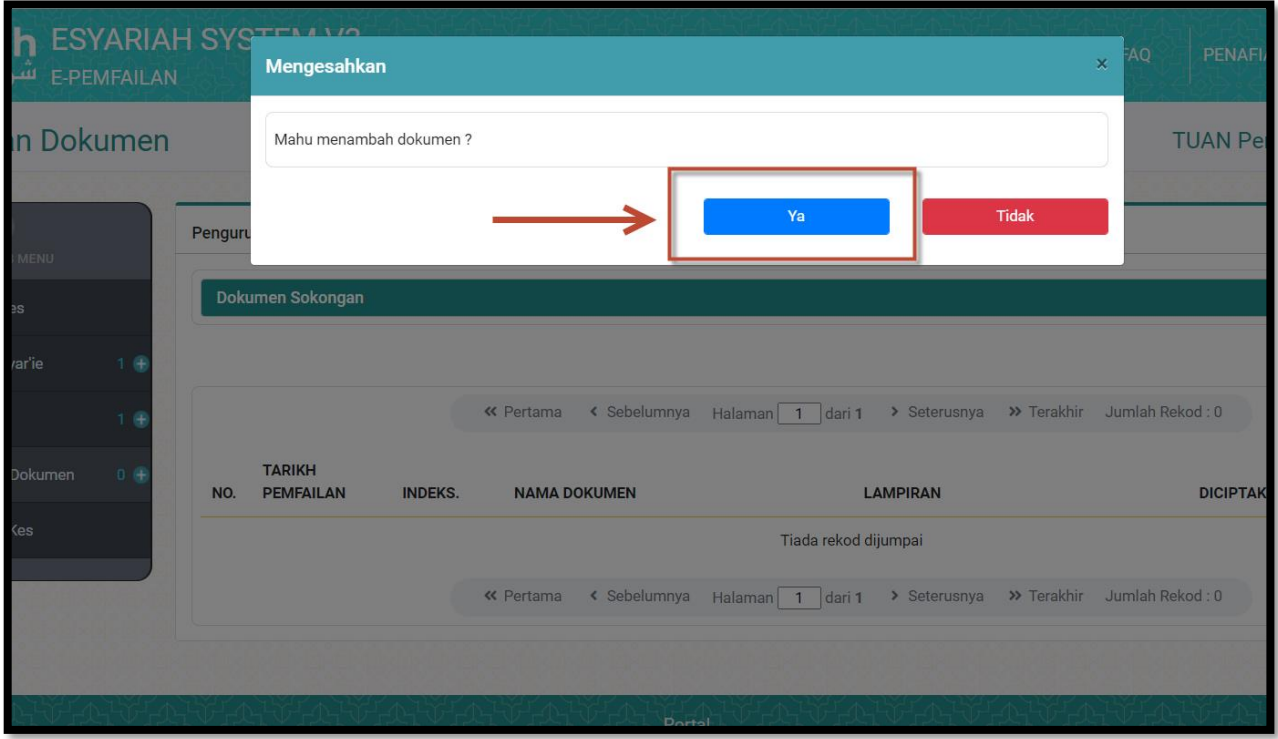

- 1. Paparan pengesahan untuk menambah dokumen.
- 2. KlikYa

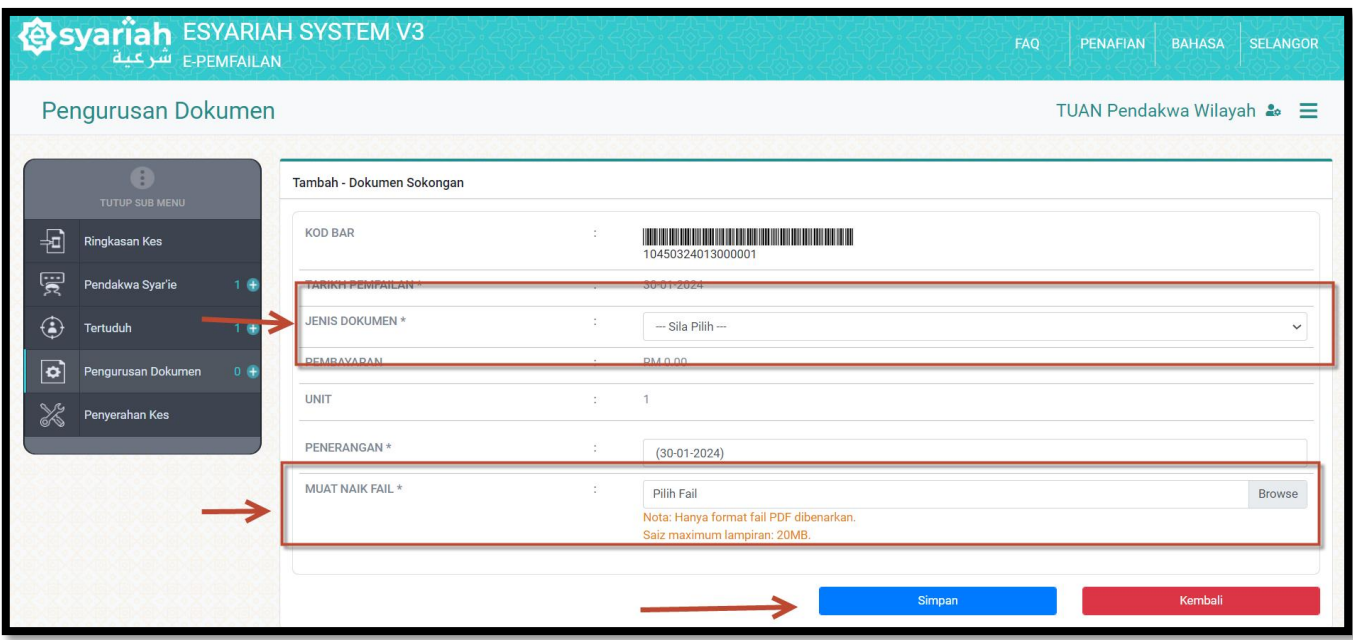

- 1. Pilih jenis dokumen dan Muat naik fail
- 2. Klik Simpan

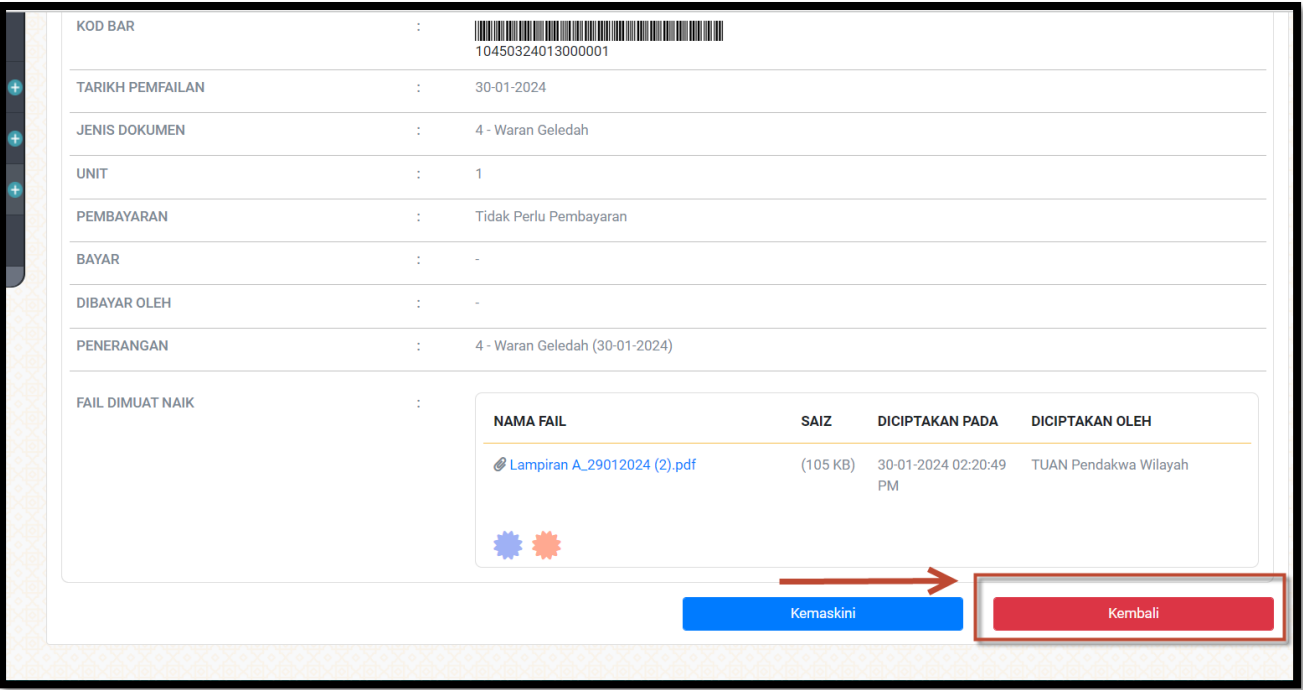

- 1. Paparan seperti berikut setelah Berjaya muat naik dokumen sokongan.
- 2. Pilih Kembali jika mahu menambah dokumen <sup>9</sup>

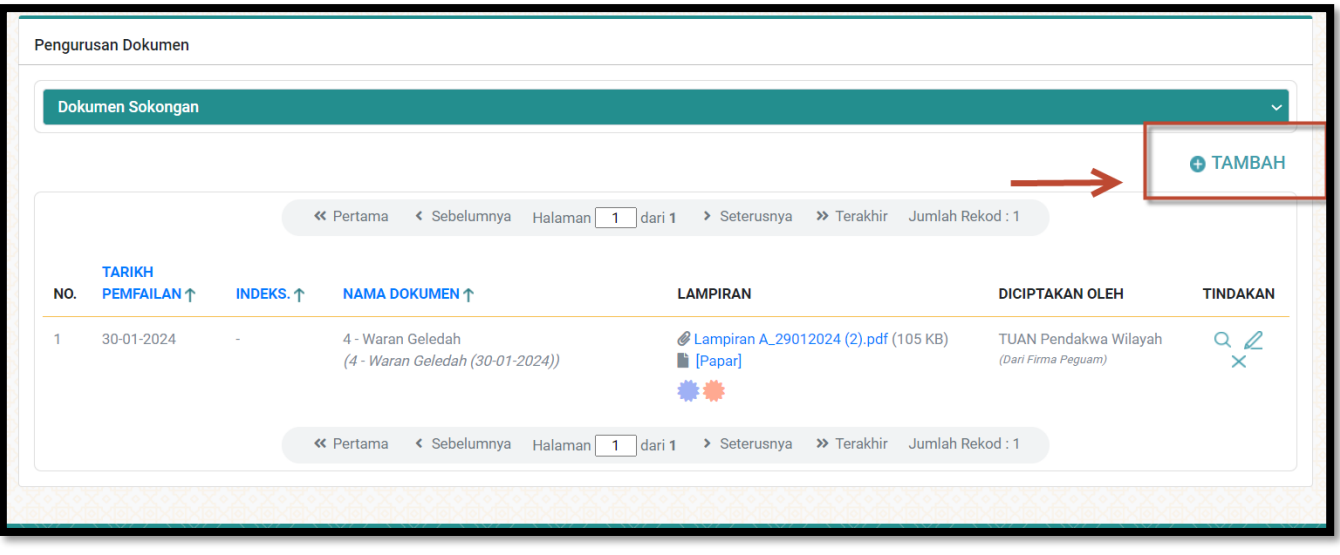

1. KlikTambah jika mahu menambah dokumen

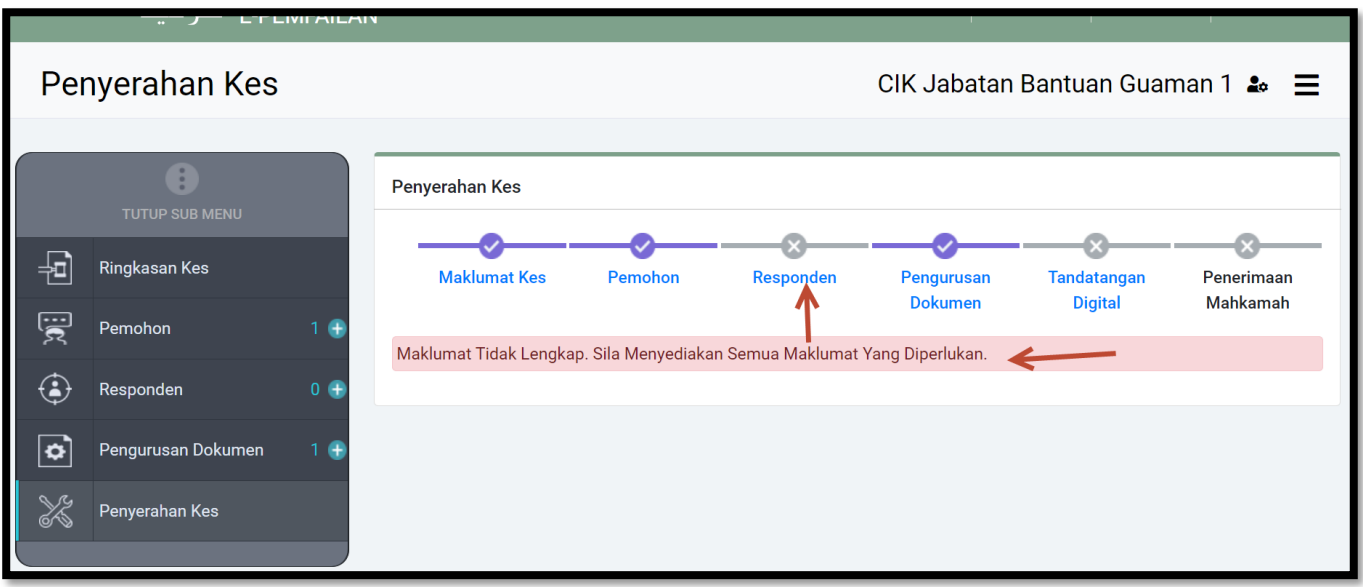

1. Sekiranya ada maklumat yang belum diisi. Paparan adalah seperti di atas

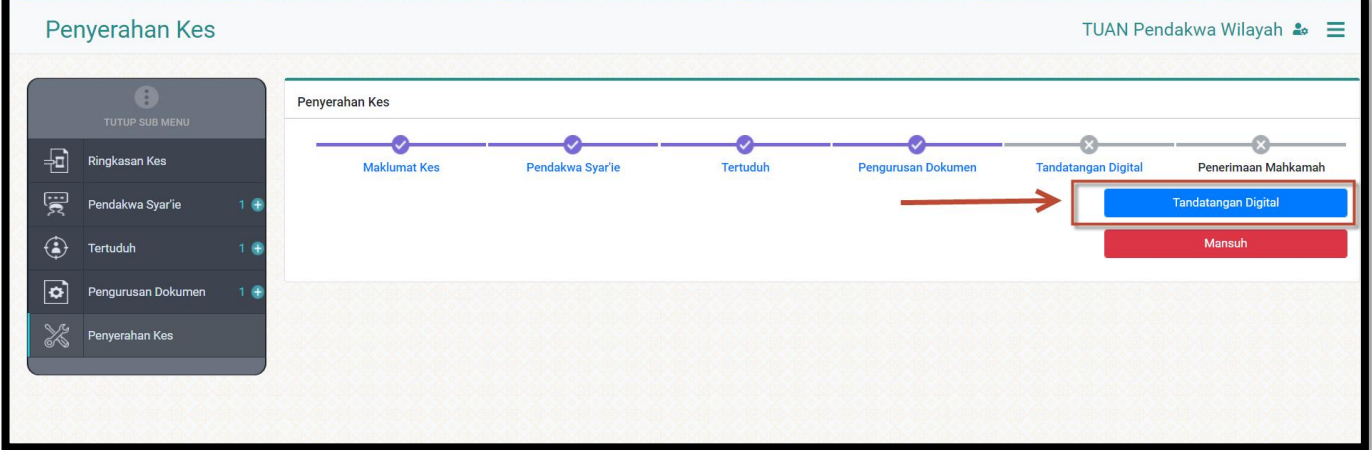

- 1. Paparan selesai sehingga proses penyerahan kes.
- 2. Klik tandatangan Digital

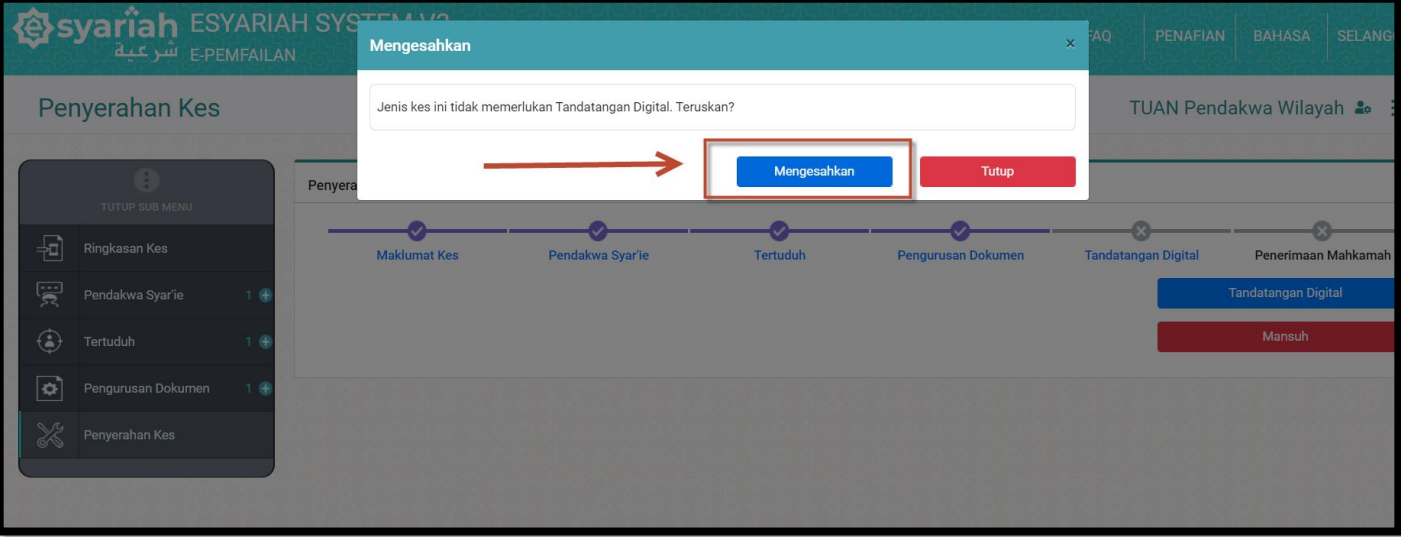

1. Sekiranya kes tidak memerlukanTandatangan Digital. Klik Mengesahkan

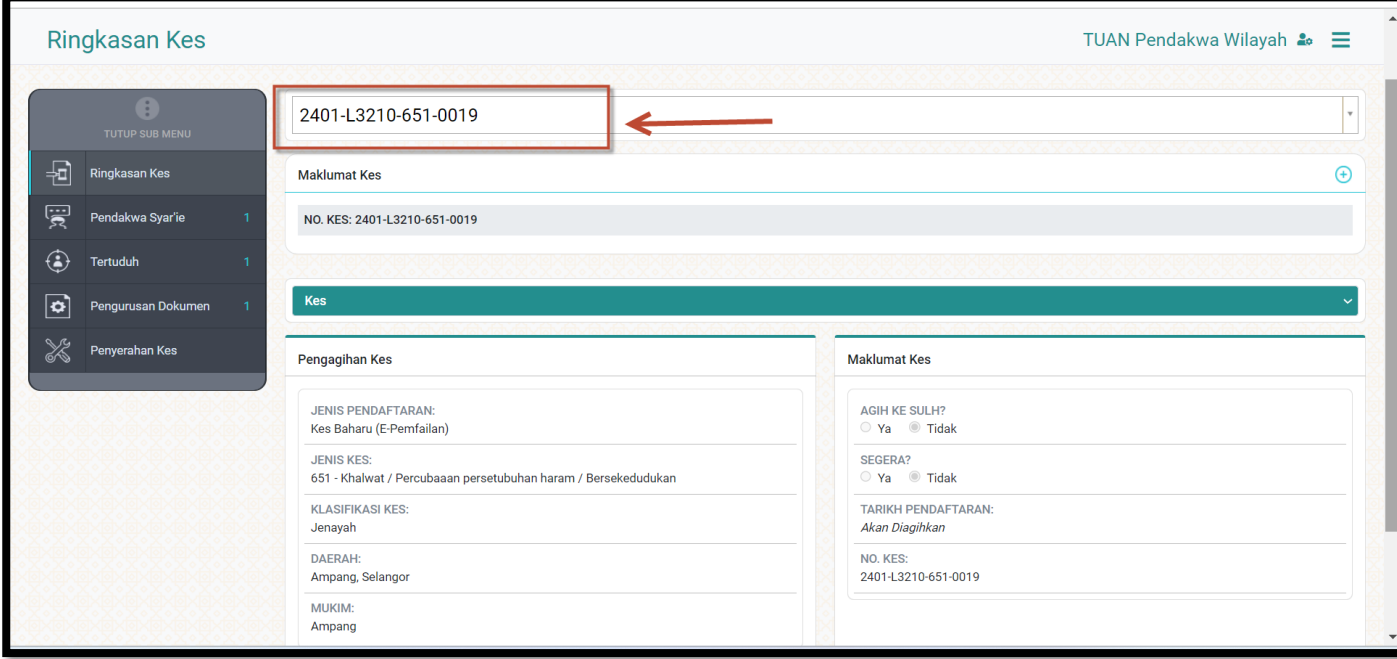

1. No Kes akan dijana secara automatik selepas permohonan berjaya dihantar